## 公共资源预约

(公共资源预约可预约会议室和录播室,以下操作步骤以会议室为例) 具体操作步骤:

#### 电脑端

1.浏览器搜索 http://i.hnzj.edu.cn,登录一网通办;

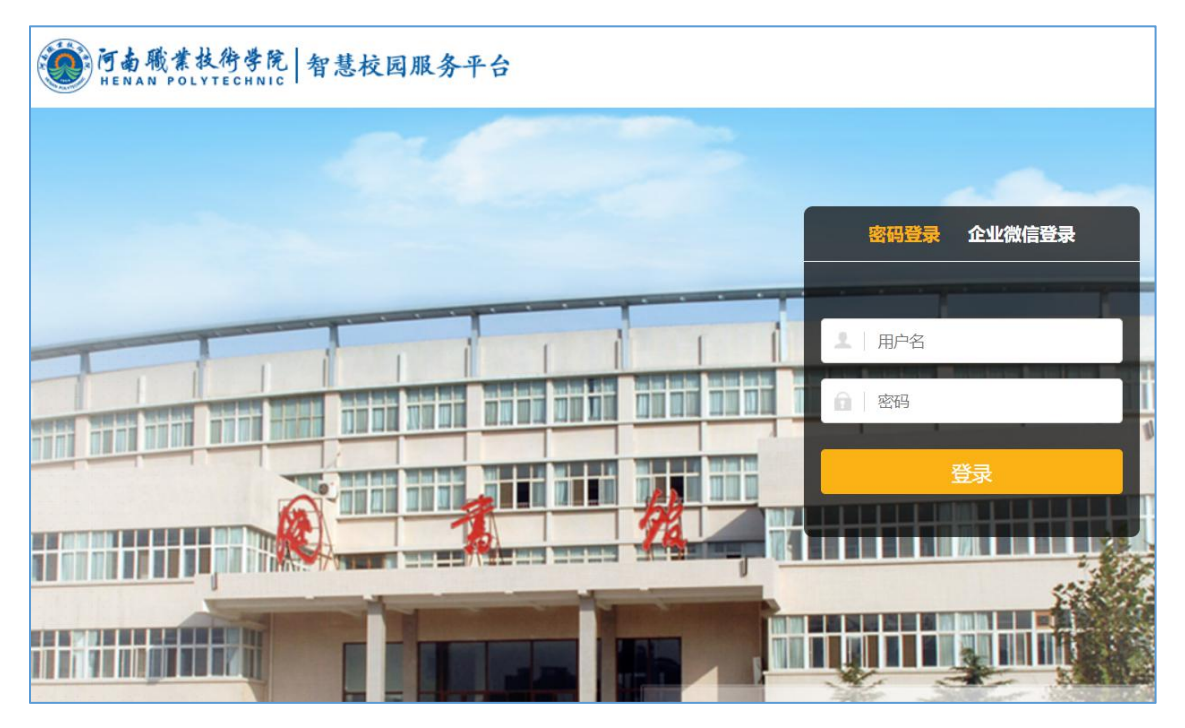

2. 登入一网通办平台后,可在搜索框中搜索"公共资源预约"关键字,在列出服 务列表点击进入,也可在"我的大学"→"预约服务"→"公共资源预约"点击 进入;

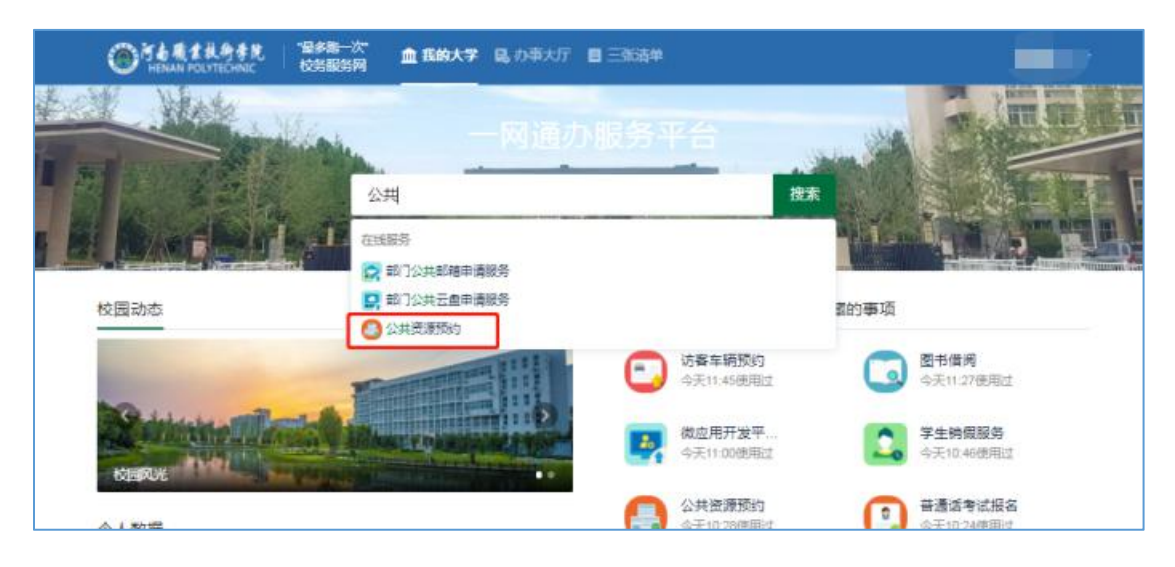

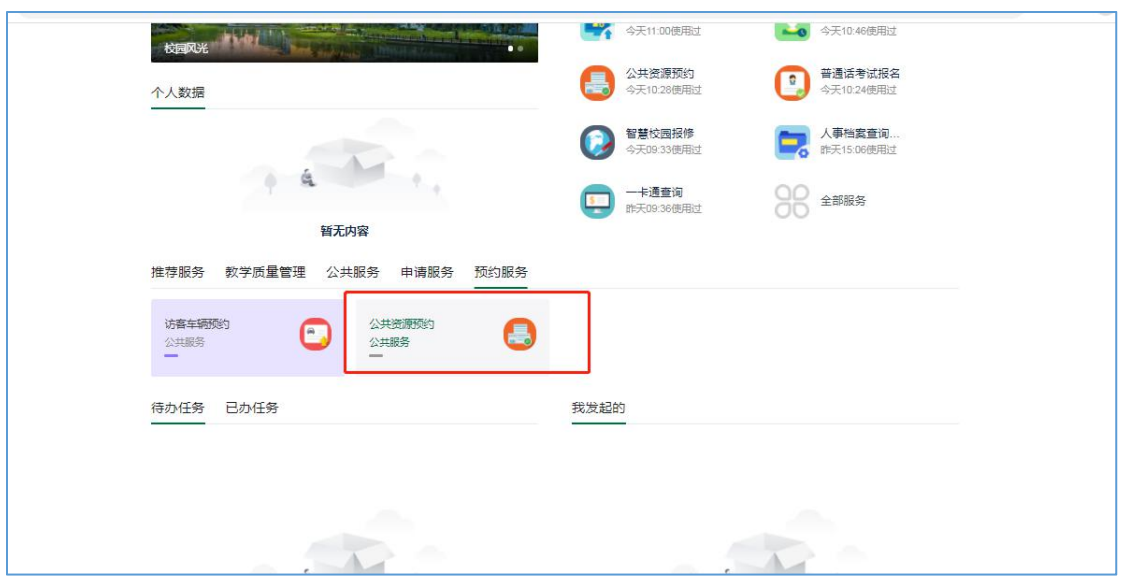

3. 打开"公共资源预约"后,点击立即预约,填写好预约信息,点击确定保存

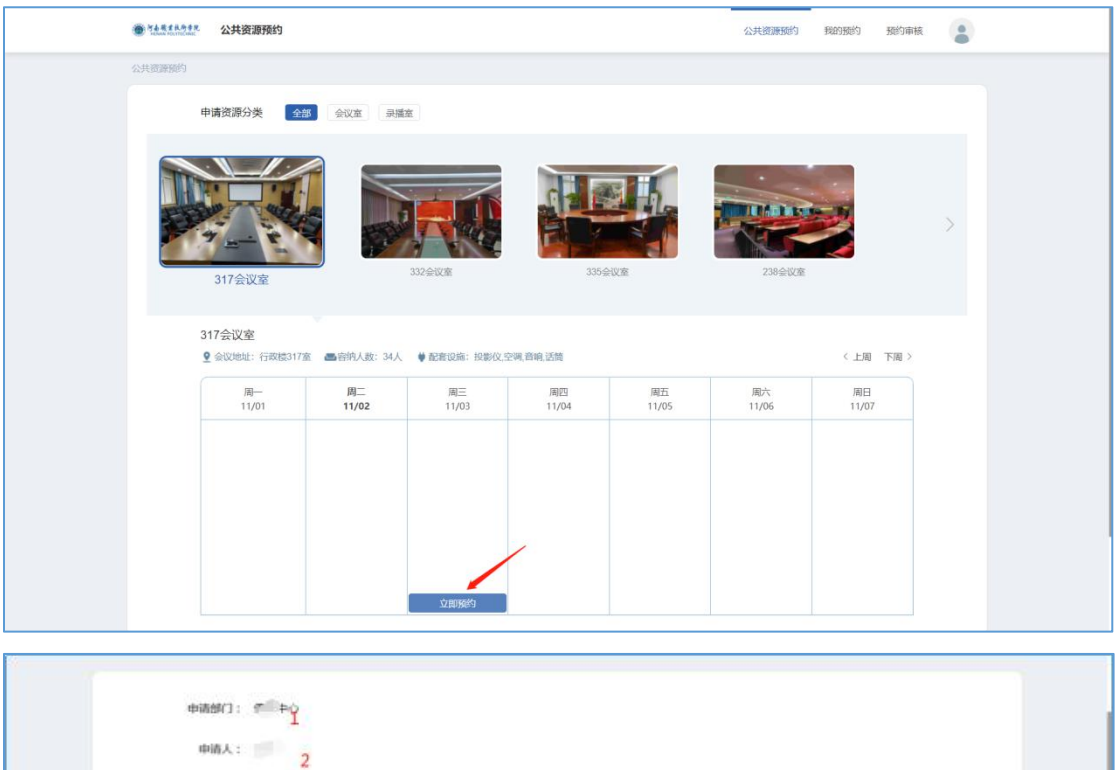

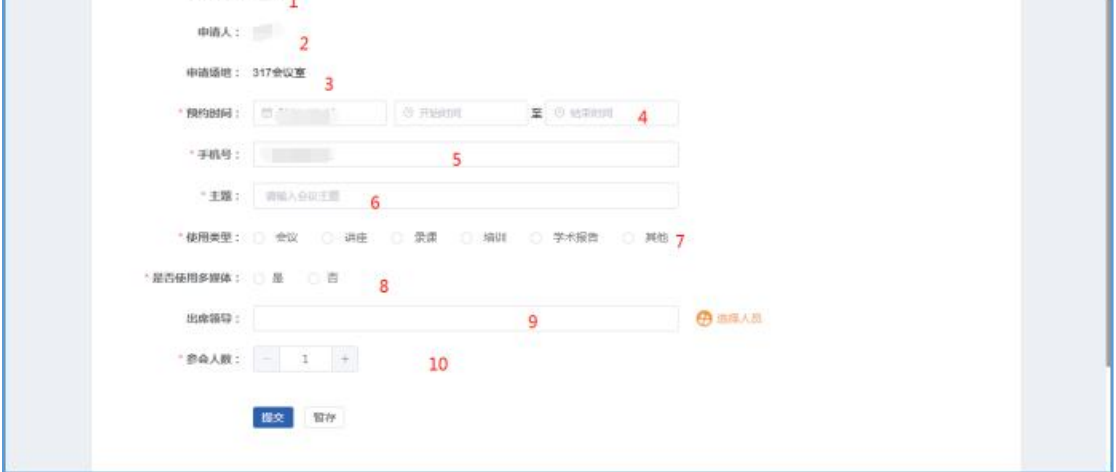

#### 新增页面说明:

)部门:默认带出申请人所在的部门信息;

)申请人:默认带出申请人姓名;

)申请场地:默认带出你选择的申请场地;

)预约时间:点击选择开始结束时间;

)手机号:默认带出申请人的手机号,可修改;

)主题:输入会议主题或者简洁的会议内容;

)使用类型:单选类型;

)是否选择多媒体:请选择是否;

)出席领导:可以选择出席的领导;

)参会人数:填写参会人数。

#### 其他功能说明:

我的预约:可以按照申请时间、申请资源分类、申请场地、状态进行多维度筛选。

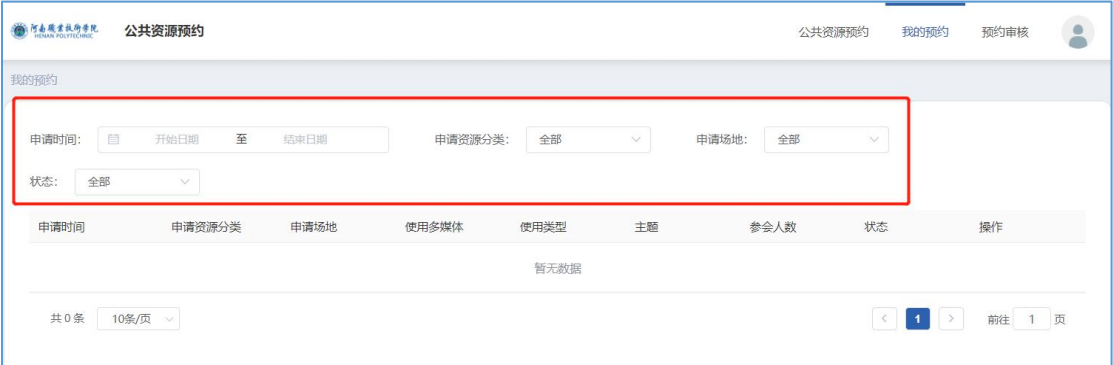

#### 预约审核:

**1.**审核:选择你要审核的申请,点击详情,可进行审核通过或者驳回操作

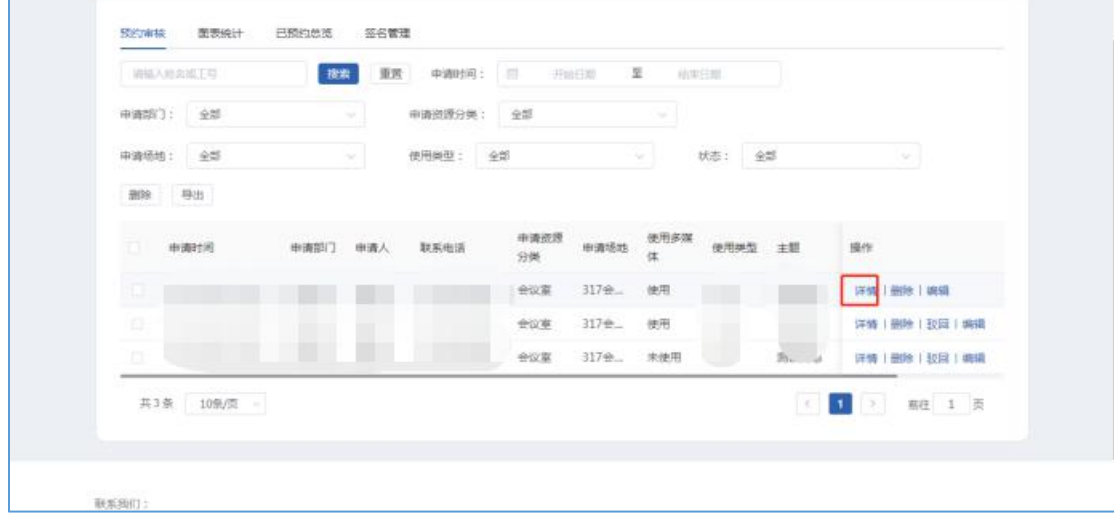

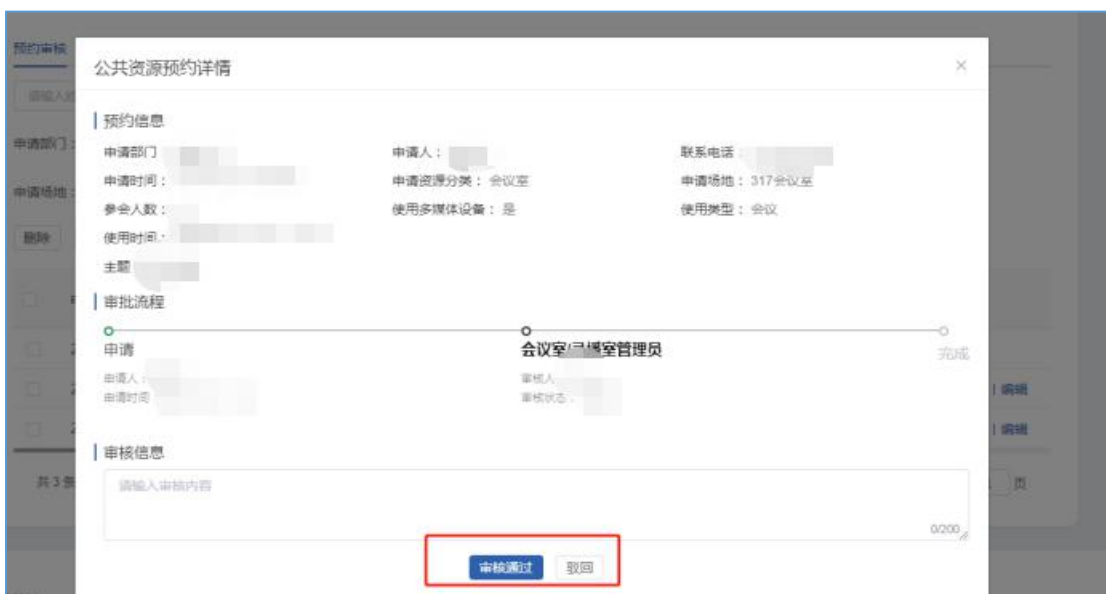

# 2. 图表统计:可以多维度的统计出申请和预约办理情况。

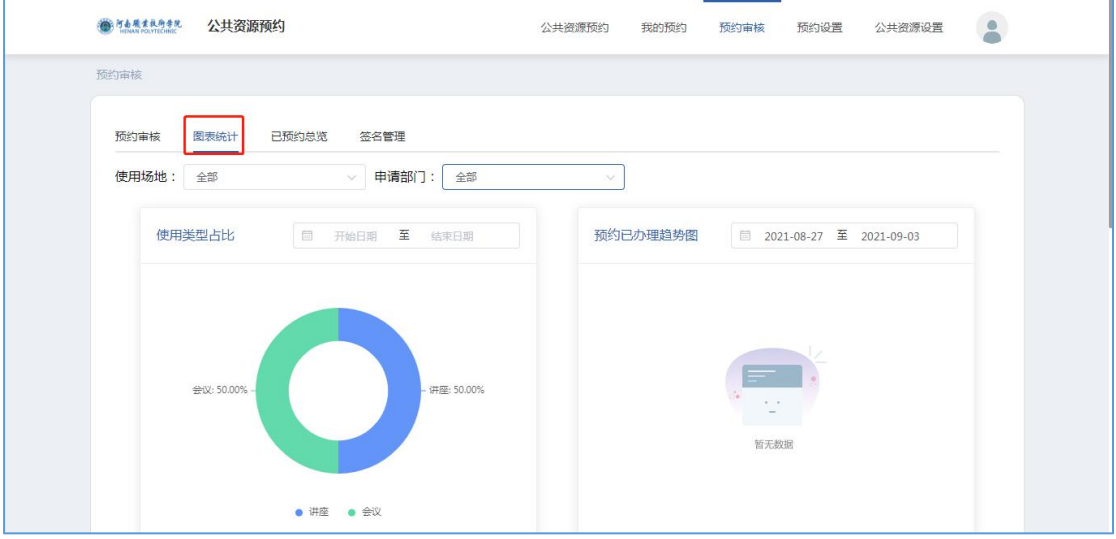

## 3.预约总览:默认显示本周的预约总览情况。

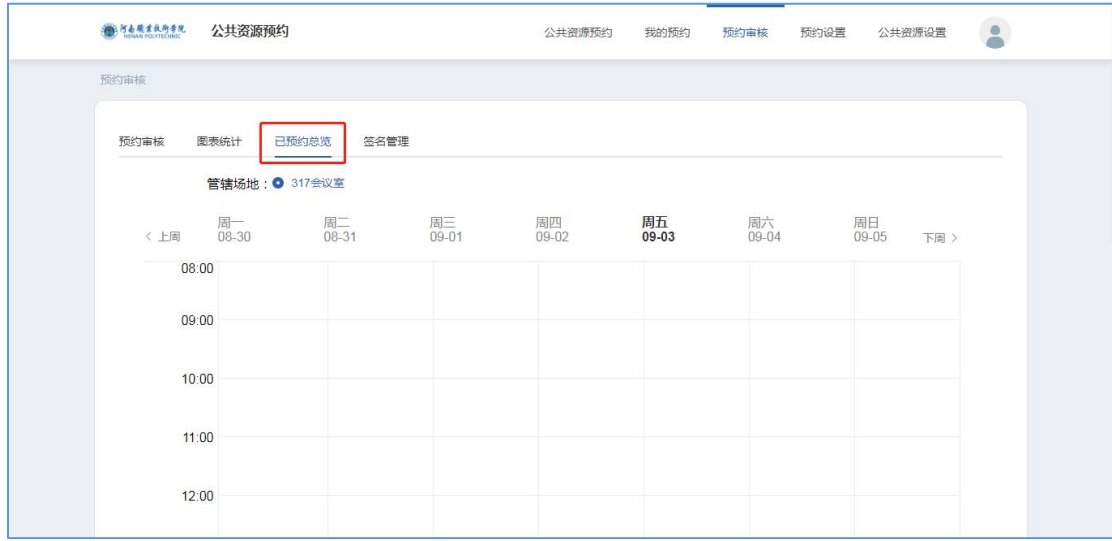

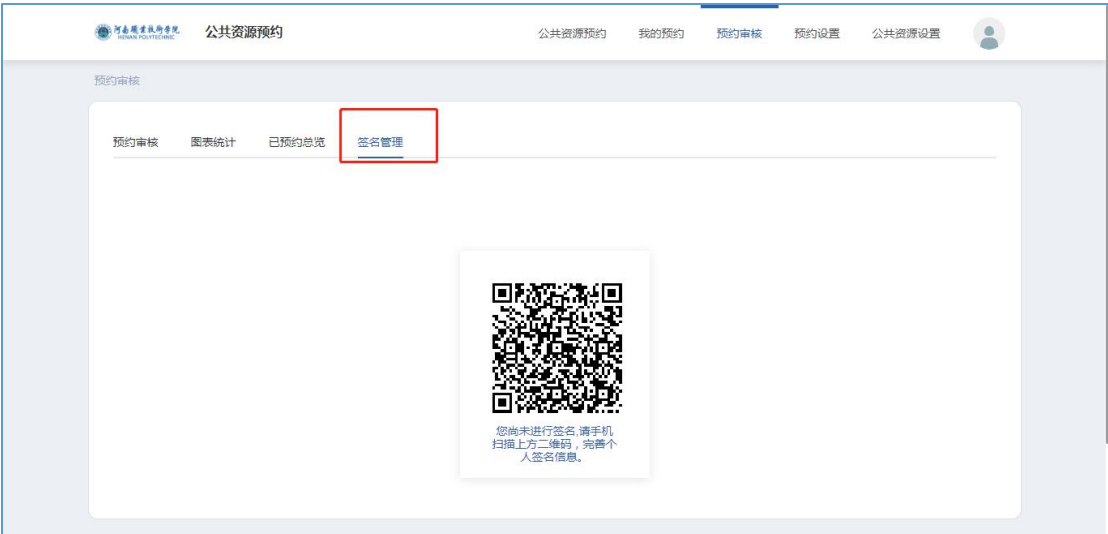

**4.**签名管理:可以使用手机扫描二维码进行签名,供以后审核使用

### 手机端

1. 登录企业微信,在"工作台"找到一网通办

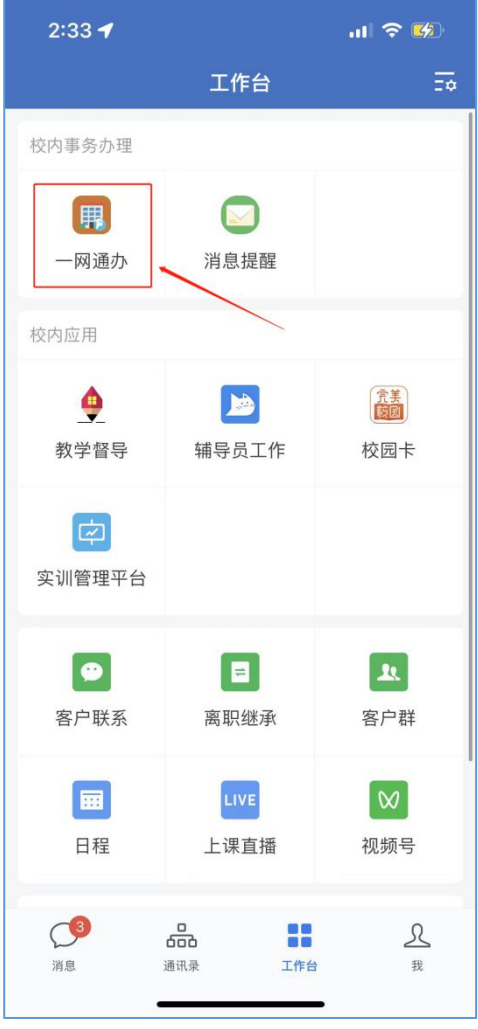

2. 进入"一网通办"后可在"办事大厅"的搜索框中搜索"公共资源预约"关

键字,在列出的服务列表点击进入

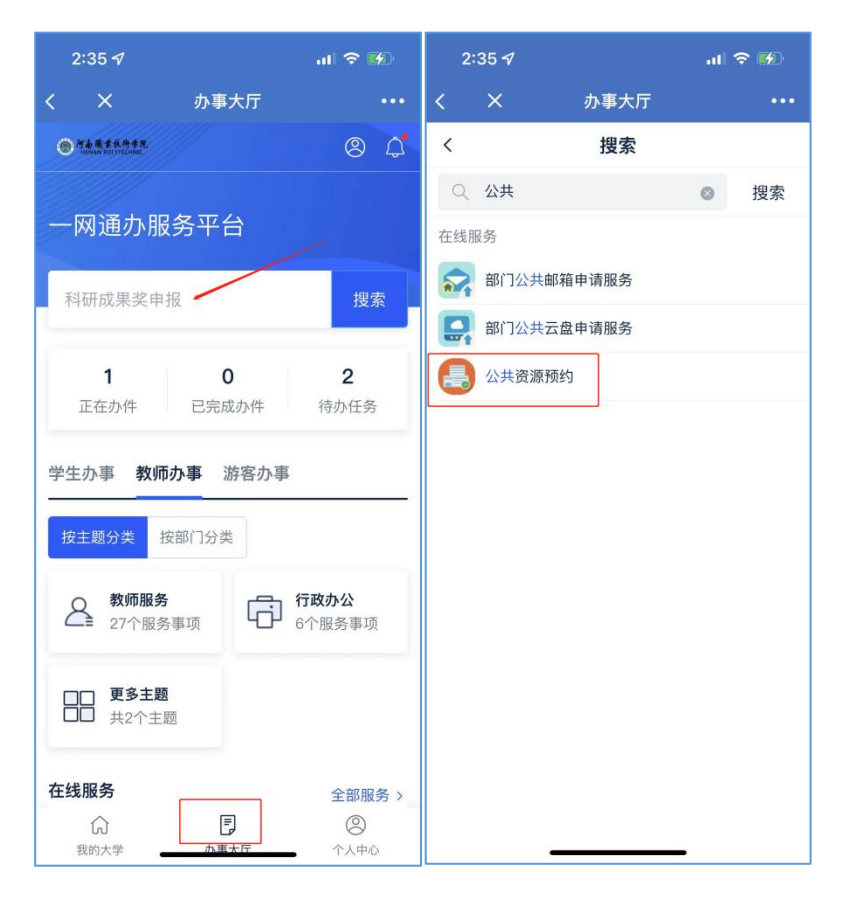

3. 教师使用手机打开直接进入申请页面,点击"去预约",填好信息提交即可。

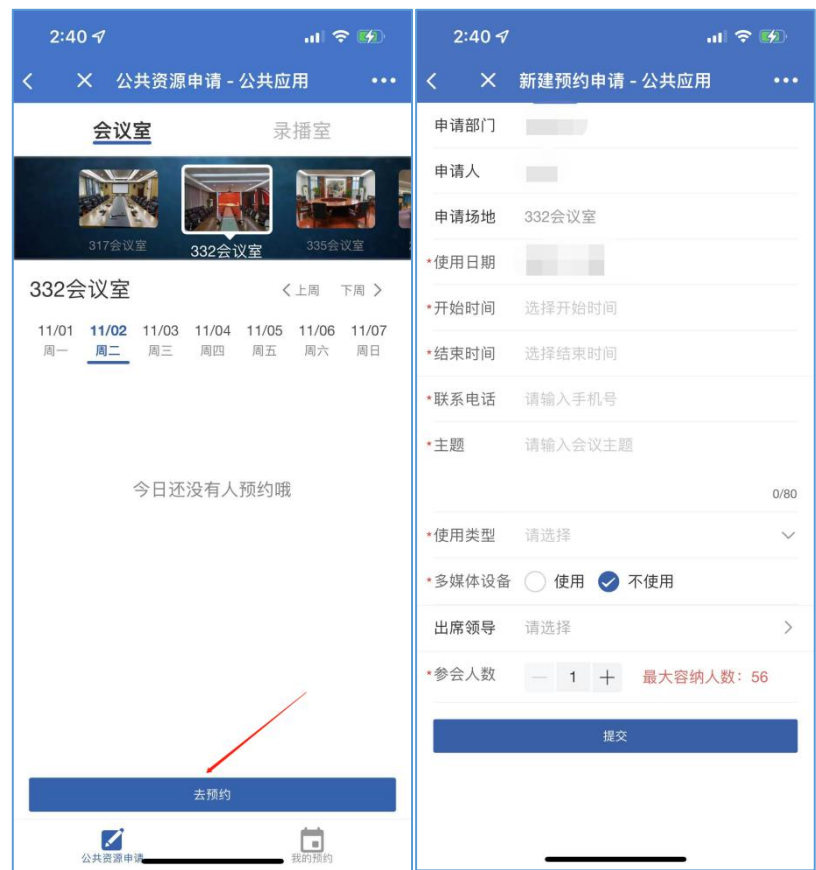

我的预约:可以分类实时查看自己的预约和审核情况

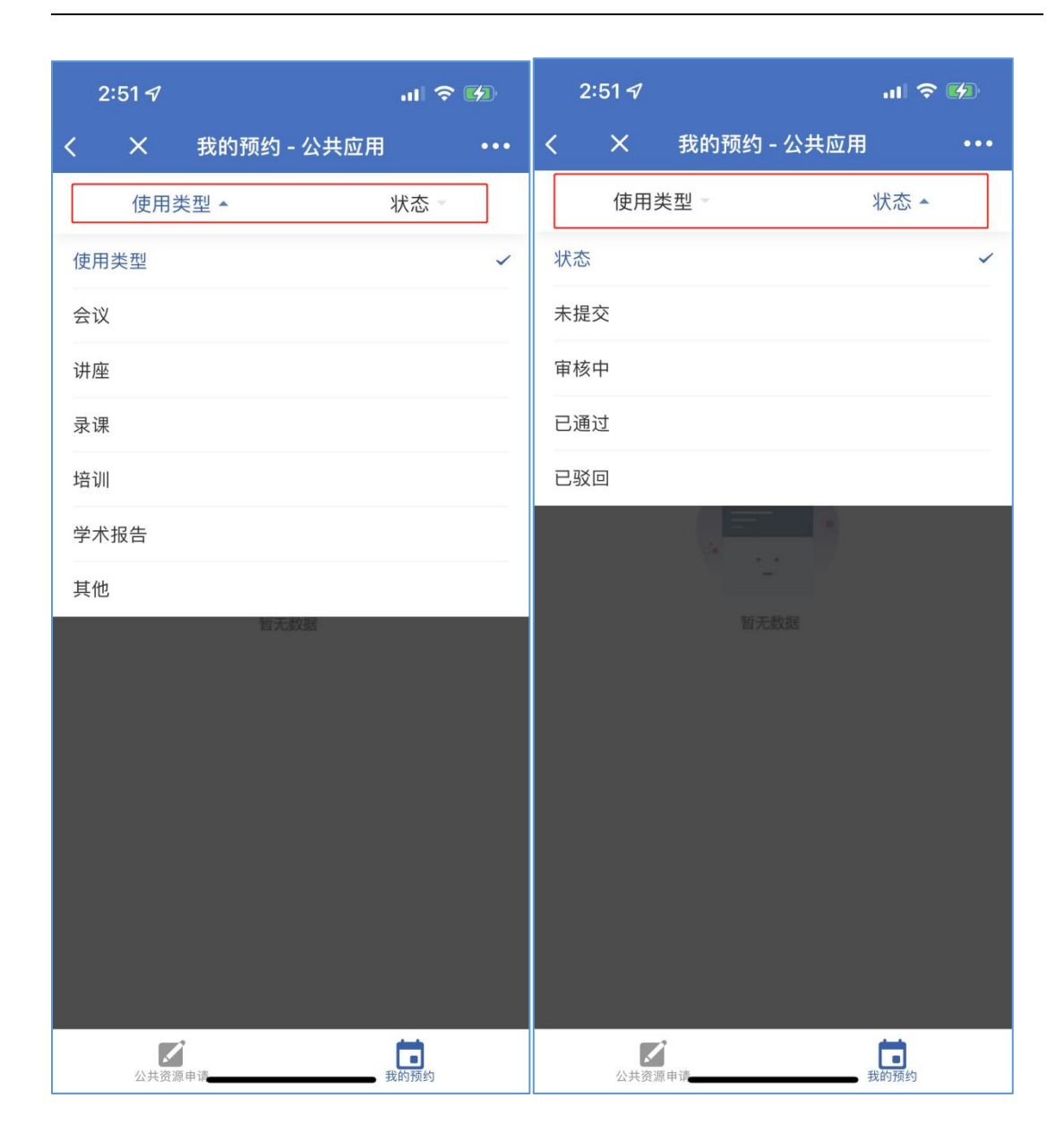